## <ご家庭の端末でクラスルームを開く方法>

【ステップ1】ご自宅の端末でインターネットを開く。 検索窓から「Google クラスルームログイン」を検索し、ログインページを開く: [https://classroom.google.com](https://classroom.google.com/)

【ステップ2】ログイン画面で自分のログイン ID を入力する → 次へ ※ ID は「S 番号@c-niiza.ed.jp」のような形式のものです。 「@c-niiza.ed.jp」も必ず入力してください。

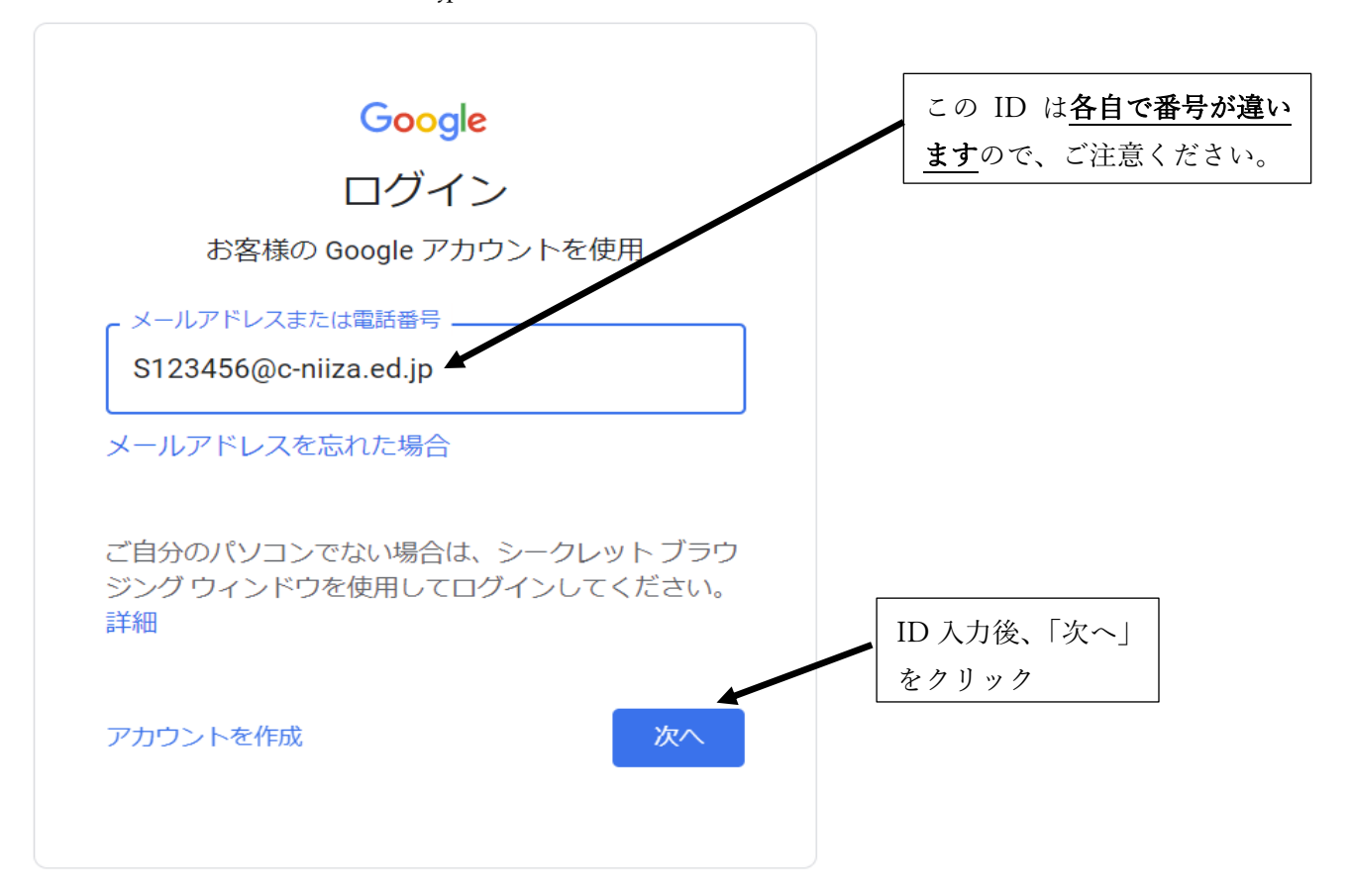

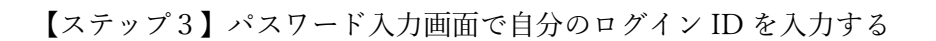

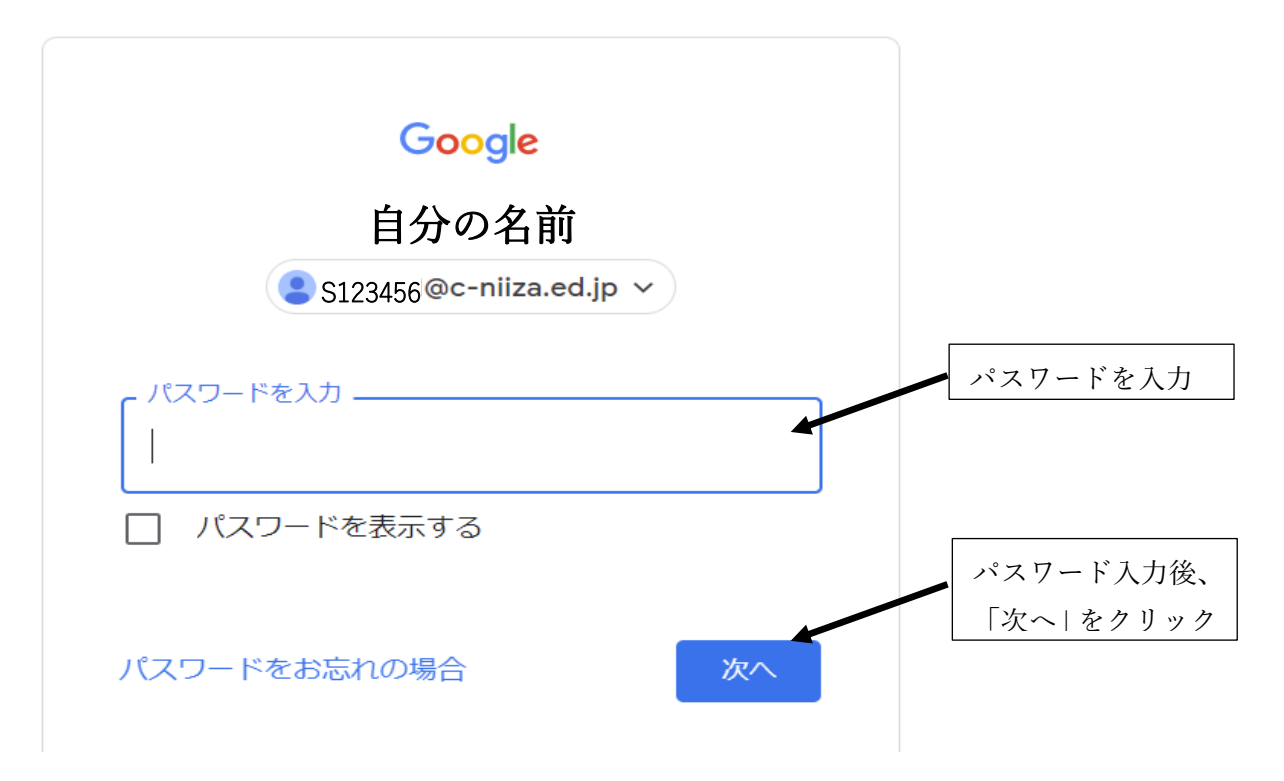

## 【ステップ4】自分のクラスを選択して、クリック

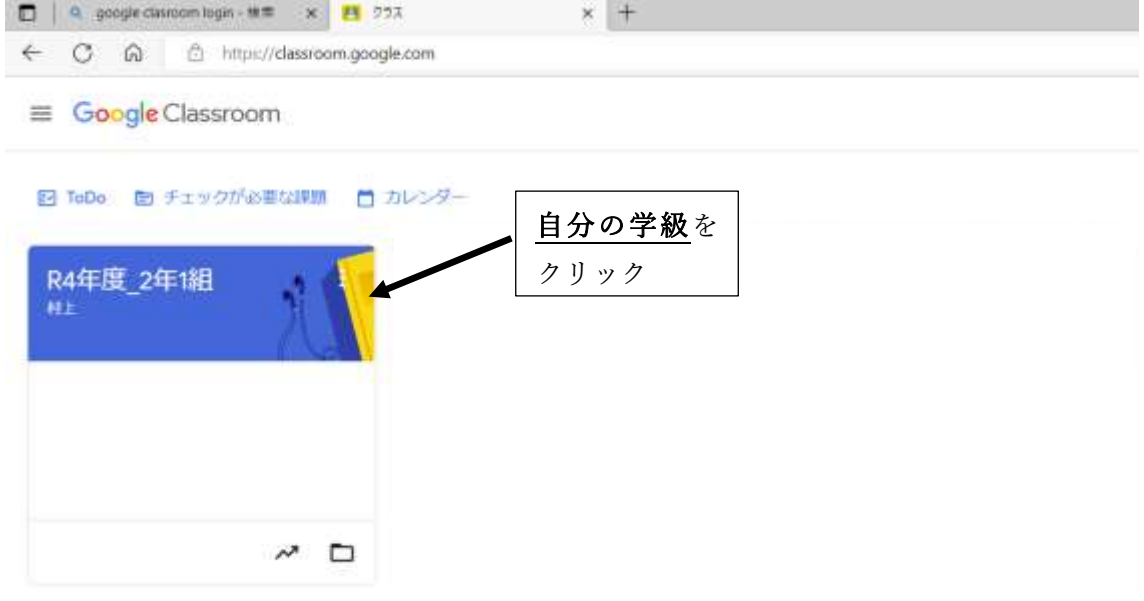

Google Classroom の開き方は、以上になります。 次は自分の学級の Google Meet へのアクセス方法になります。 <Google Meet へのアクセス方法>

【ステップ5】自分の学級のクラスルームを開きます。

※ここまでの開き方は【ステップ①~④】をご覧ください。

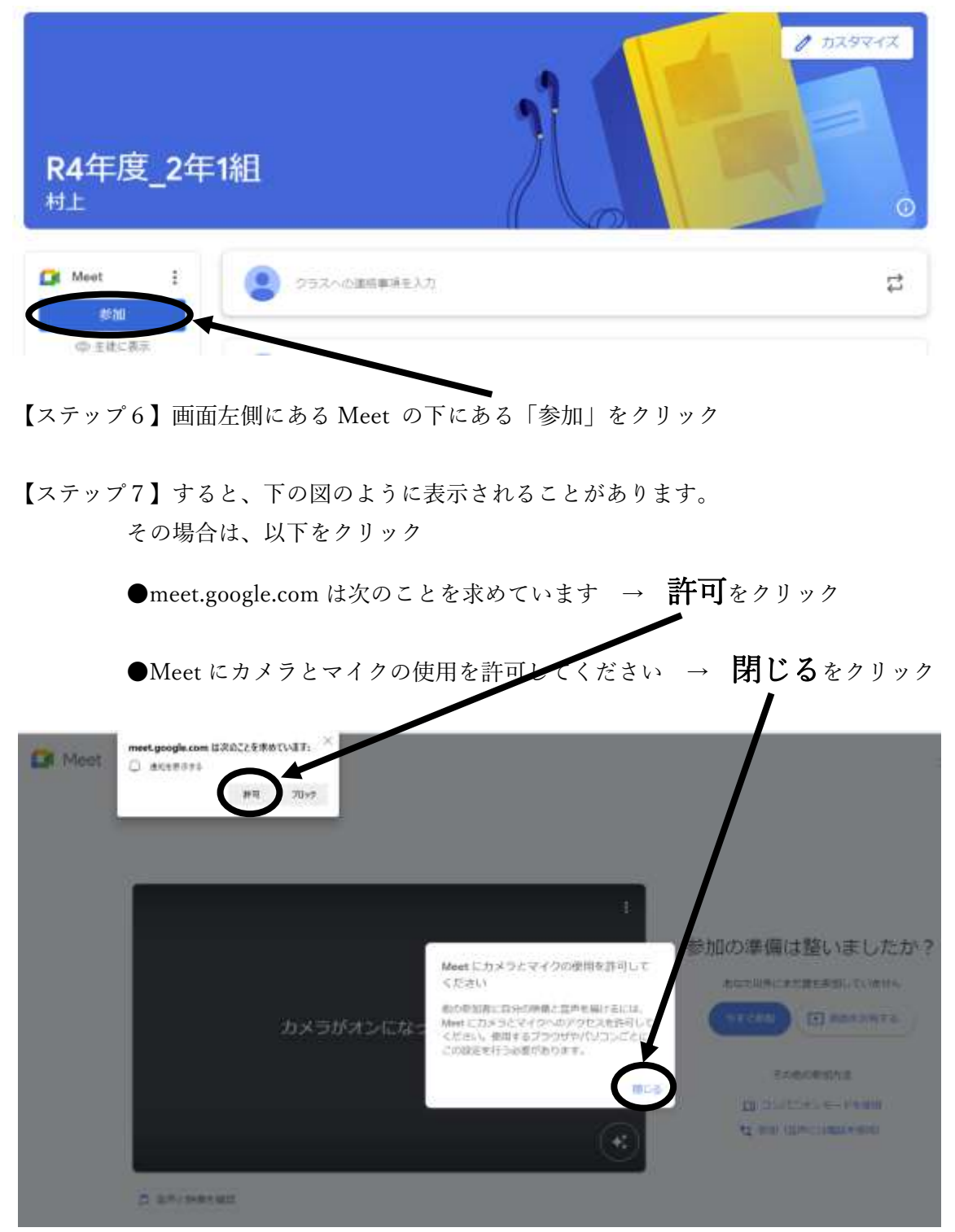

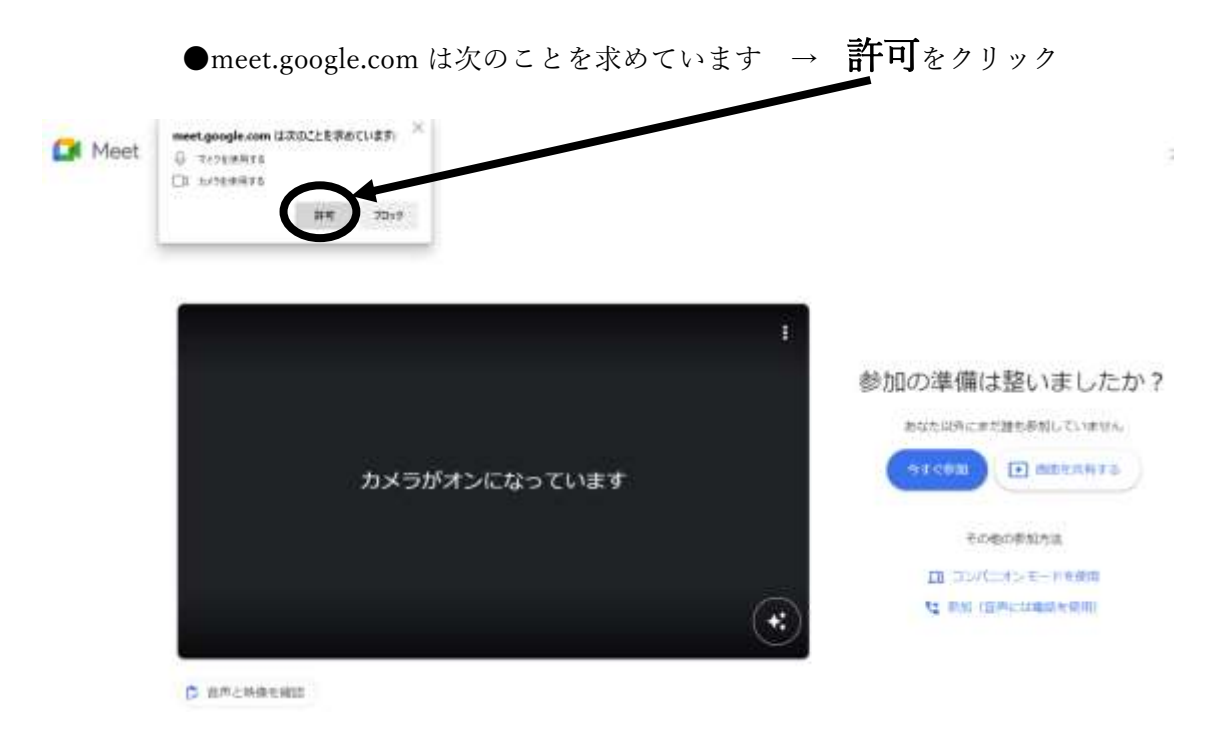

【ステップ7】以下をクリックしてマイクとカメラをオンにします。

【ステップ8】すると、映像が映るようになります。そして、今すぐ参加をクリック

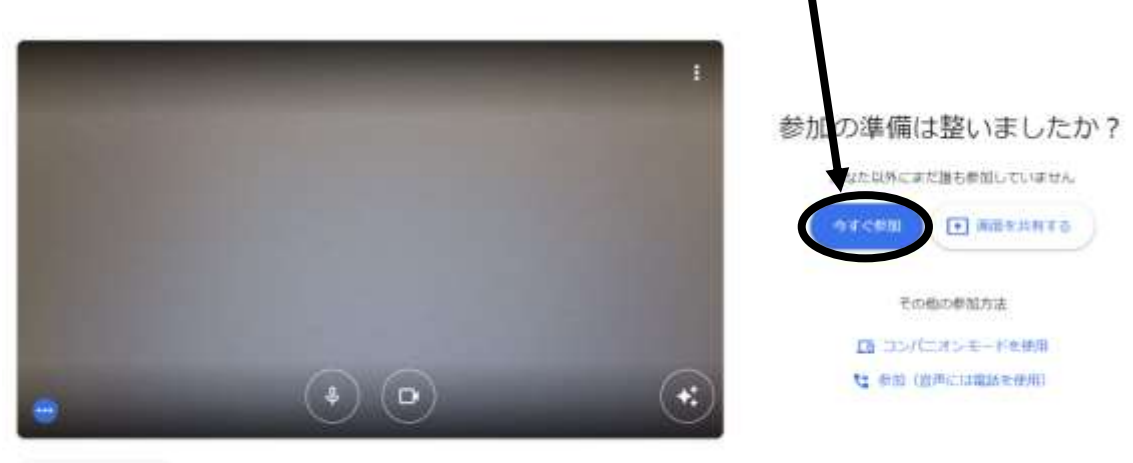

**D** BREEMS

Google Meet へのアクセス方法は、以上になります。 次はカメラや音声の不具合があった場合をお知らせします。

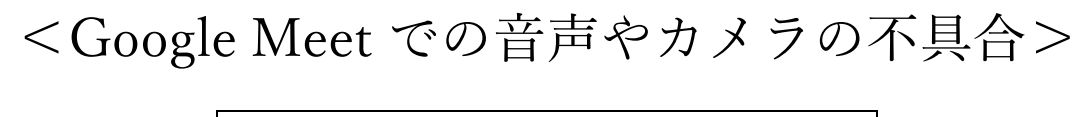

※学校のタブレットでも同じようにご確認ください※

【ステップ9】ステップ7のような画面が出なかった時など、音声やカメラの不具合があっ た場合は次のことを確認してください。 画面の右上にあるカメラのマーク または×マーク ■をクリック  $\rightarrow$  0.0. 0.11  $= 800 \pm 0.00$ asses.  $0 \& \mathbb{R} \& \mathbb{A}$ ..... 14:31 Lehr-omworfab

【ステップ 10】このページはカメラとマイクへのアクセスを https://meet.google.com に引

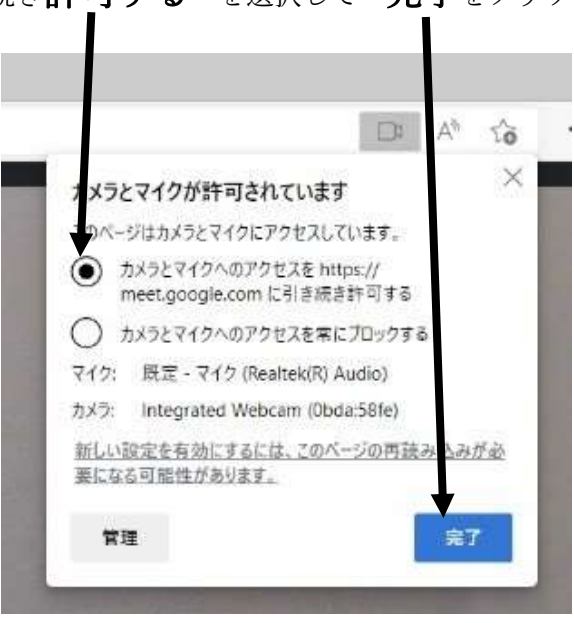

き続き許可する を選択して 完了をクリック

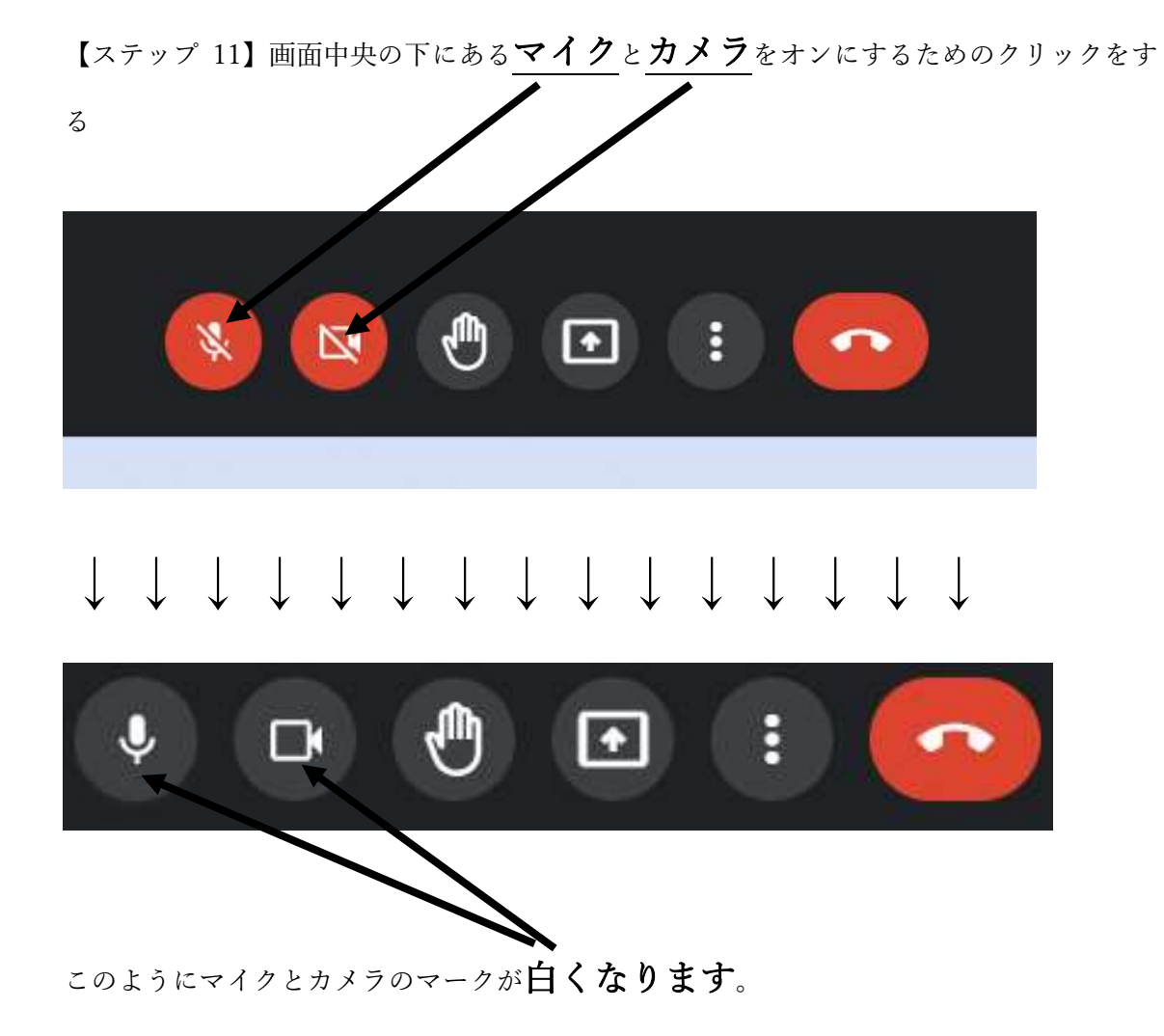

【ステップ 12】オンライン授業を受ける時は、基本的にカメラをオンにして、マイクをオ フにしてください。発言するときだけマイクをオンにします。

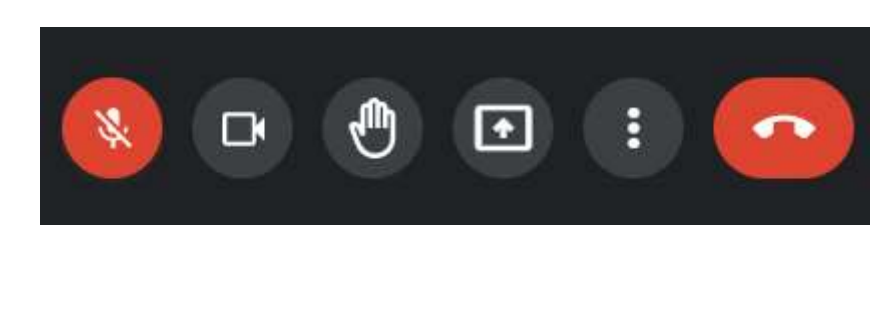

<発言時>

<通常時>

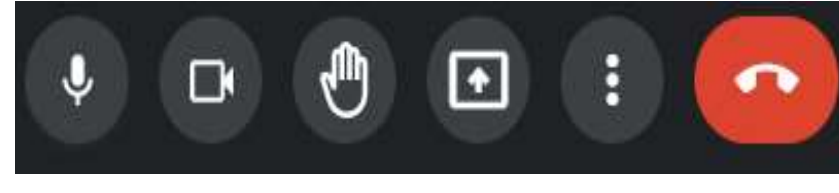